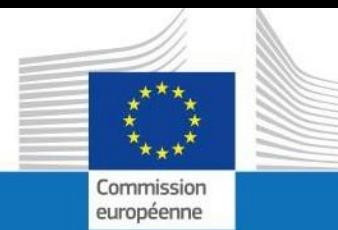

# GUIDE D'UTILISATEUR

# **SYSPER POST ACTIVITY**

COMMENT INTRODUIRE UNE DÉCLARATION ADRESSE?

PMO IT

Septembre 2023

**PMO** 

## Contents

 $3.2$ 

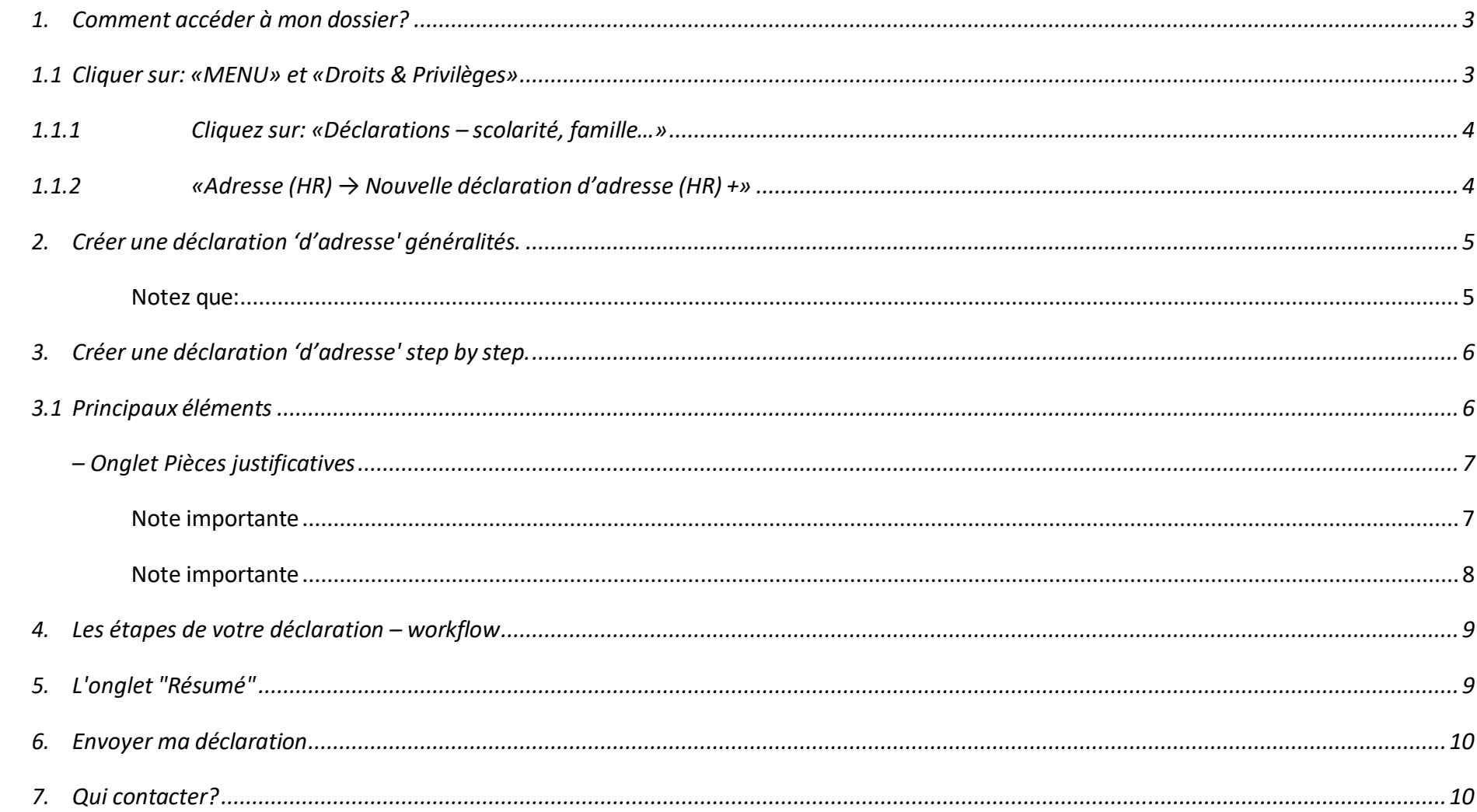

#### <span id="page-2-0"></span>*1. Comment accéder à mon dossier?*

• Connectez-vous via le lien [https://myremote.ec.europa.eu/.](https://myremote.ec.europa.eu/) Et authentifiez-vous avec votre compte EU Login et un deuxième facteur de votre choix.

- Cliquez sur "Sysper Post-Activity" ;
- Ouvrez Menu→ Mon dossier → Droits et privilèges → Déclarations.

## <span id="page-2-1"></span>*1.1 Cliquer sur: «MENU» et «Droits & Privilèges»*

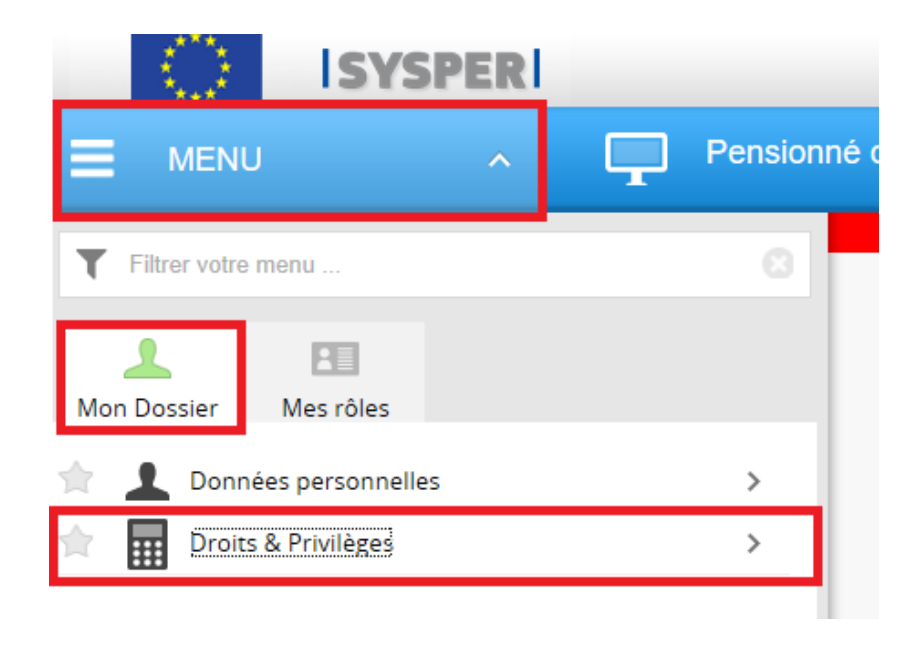

<span id="page-3-0"></span>*1.1.1 Cliquez sur: «Déclarations – scolarité, famille…»*

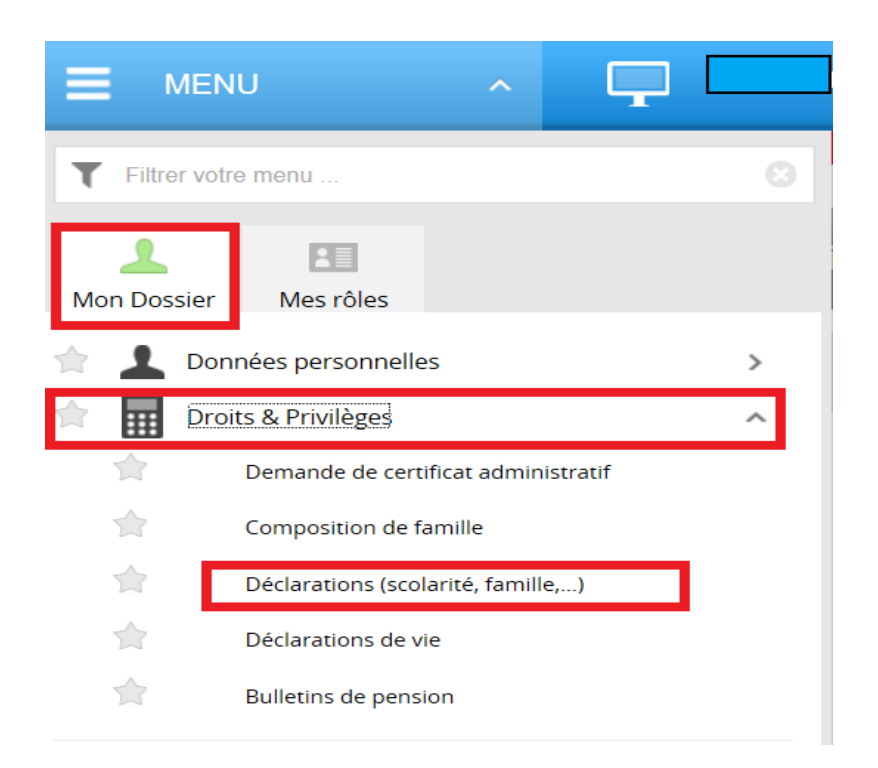

## <span id="page-3-1"></span>*1.1.2 «Adresse (HR) → Nouvelle déclaration d'adresse (HR) +»*

Après avoir cliqué sur 'Déclarations', naviguez dans l'écran qui s'est ouvert pour trouver la déclaration "d'adresse" et cliquez sur le signe " **+** "

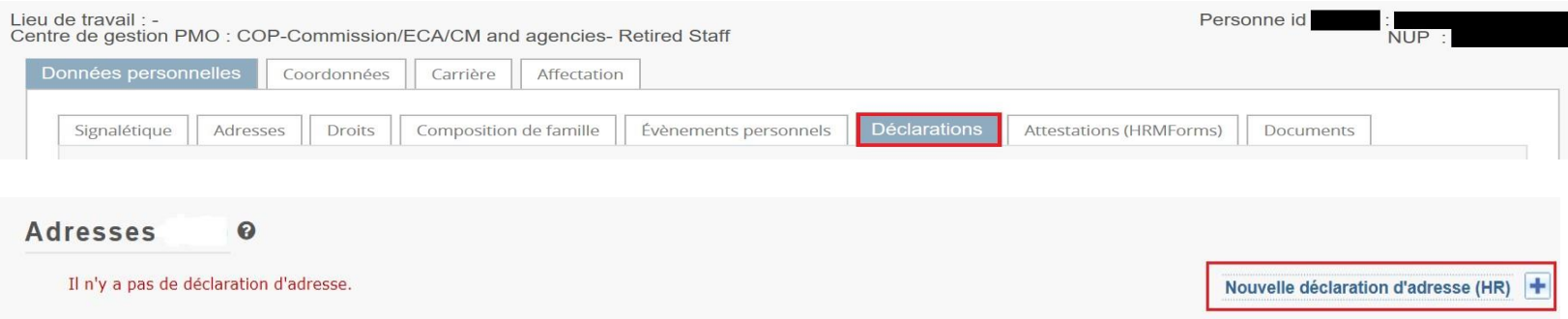

## <span id="page-4-0"></span>*2. Créer une déclaration 'd'adresse' généralités.*

Toutes les déclarations suivent le même circuit:

- **1. Vous créez et sauvez la déclaration**
- **2. Vousremplissez tous les onglets avec les informations demandées**
- **3. Vous téléchargez les documents demandés**
- **4. Vous signez et validez la déclaration**

#### <span id="page-4-1"></span>*Notez que:*

- Vous pouvez remplir les onglets dans n'importe quel ordre. **Toutefois, l'envoi de la déclaration n'est possible que si vous avez rempli toute votre déclaration, et téléchargé toutes les pièces justificatives obligatoires.** C'est pourquoi nous vous recommandons de suivre l'ordre des onglets tels que présentés par SYSPER.
- 

• Le bouton Sauver est présent dans tous les écrans où une saisie d'informations est exigée.

## <span id="page-5-0"></span>*3. Créer une déclaration 'd'adresse' step by step.*

## <span id="page-5-1"></span>*3.1 Principaux éléments*

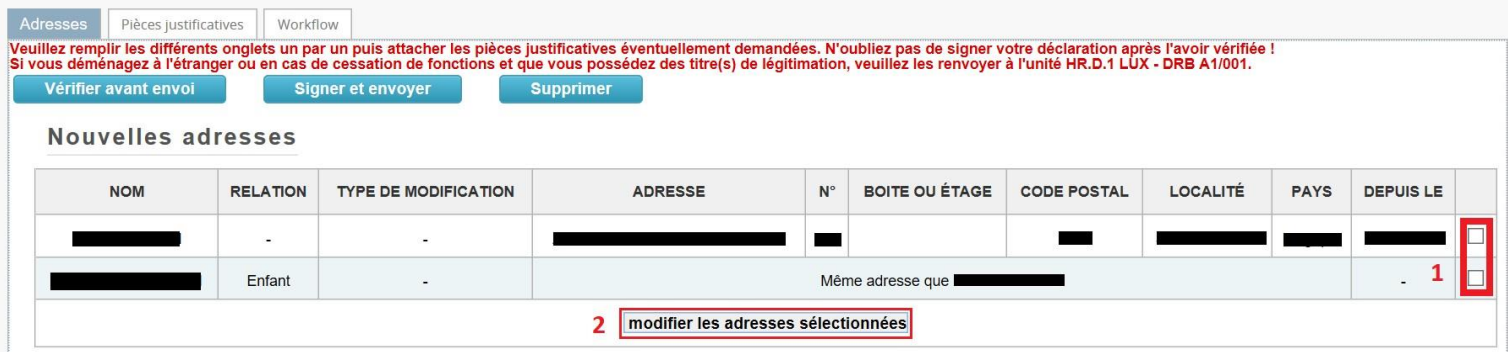

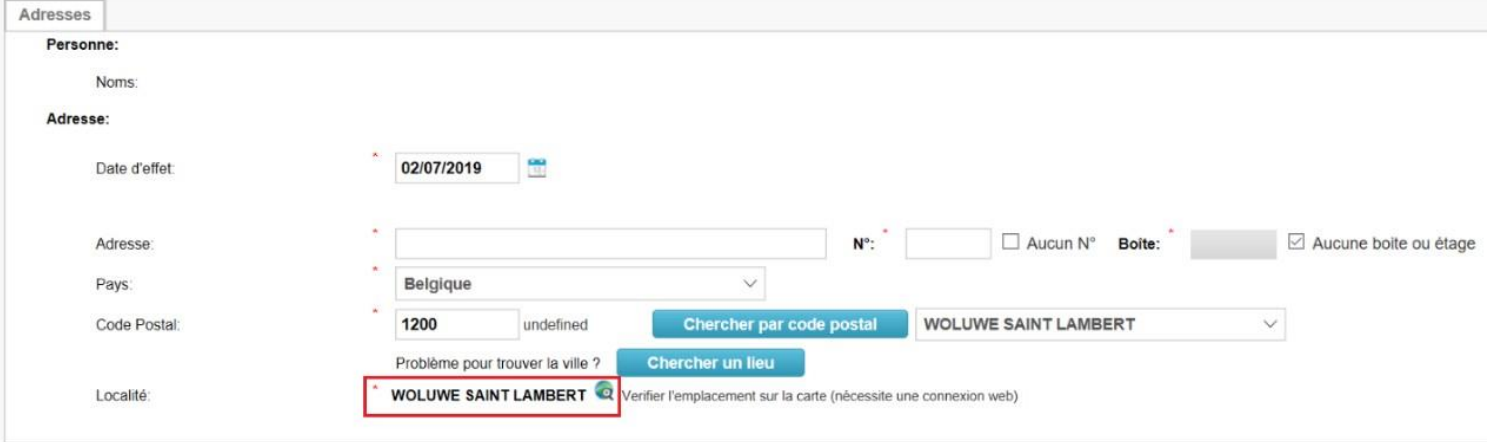

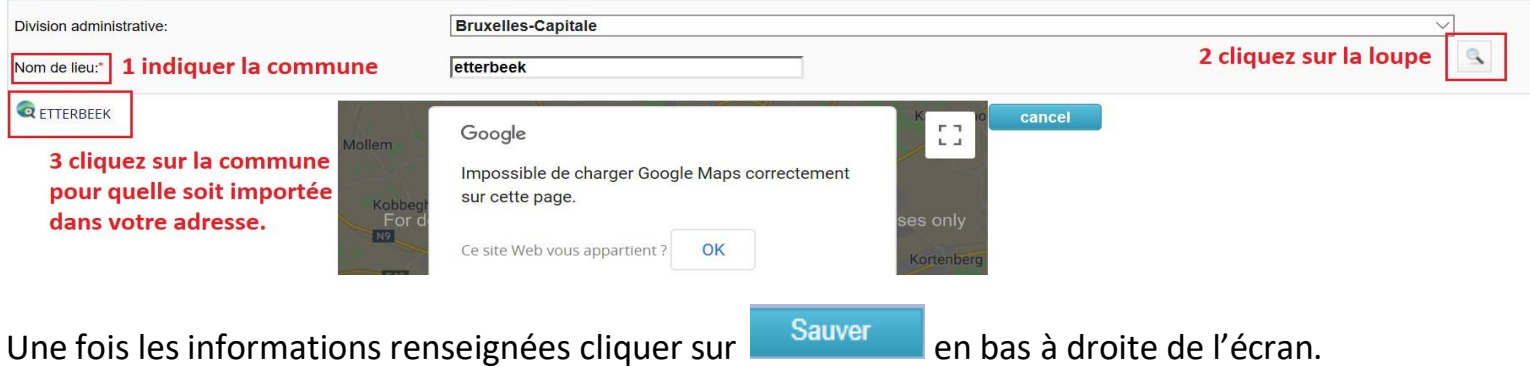

# <span id="page-6-0"></span>*3.2 – Onglet Pièces justificatives*

#### <span id="page-6-1"></span>*Note importante*

Vous ne devez plus envoyer les documents originaux, cependant, vous avez l'obligation de les conserver durant 5 ans pour des raisons de contrôle.

L'onglet " Pièces justificatives" vous liste les documents à fournir, et vous donne la possibilité de les télécharger dans votre déclaration. Le document original, que vous êtes tenu(e) de conserver, devra être scanné au préalable.

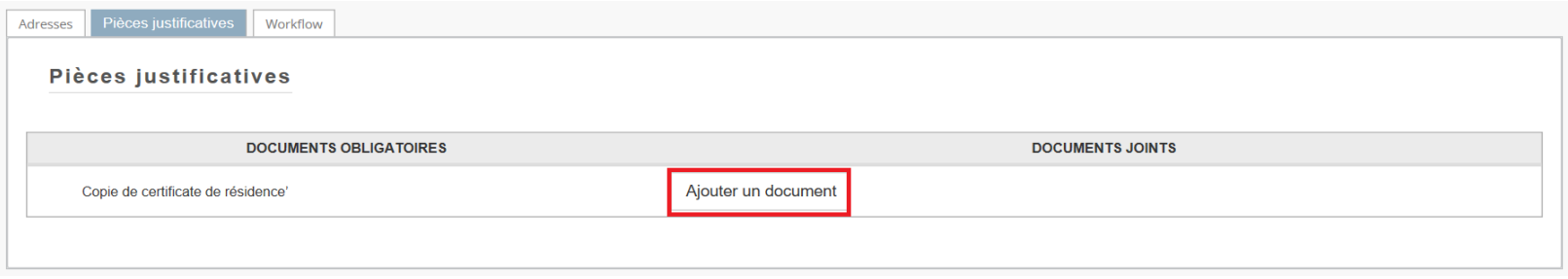

· Lorsque le document choisi s'affiche à côté de File name cliquez sur «Open» pour que le document s'ajoute à **déclaration. Répéter l'opération l'opération autant de fois que de documents obligatoires.**

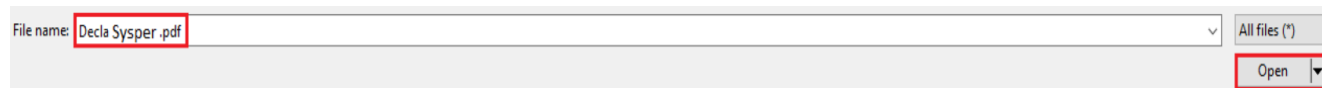

• Cliquez sur " Ajouter document scanné " pour télécharger un document (les formats autorisés sont pdf, tif, tiff, gif, jpg et jpeg).

#### <span id="page-7-0"></span>*Note importante*

• Pour une même pièce justificative, il est possible d'attacher plusieurs documents: cliquez à nouveau sur " Ajouter document scanné " pour ajouter, et  $\frac{m}{m}$  pour supprimer un document.

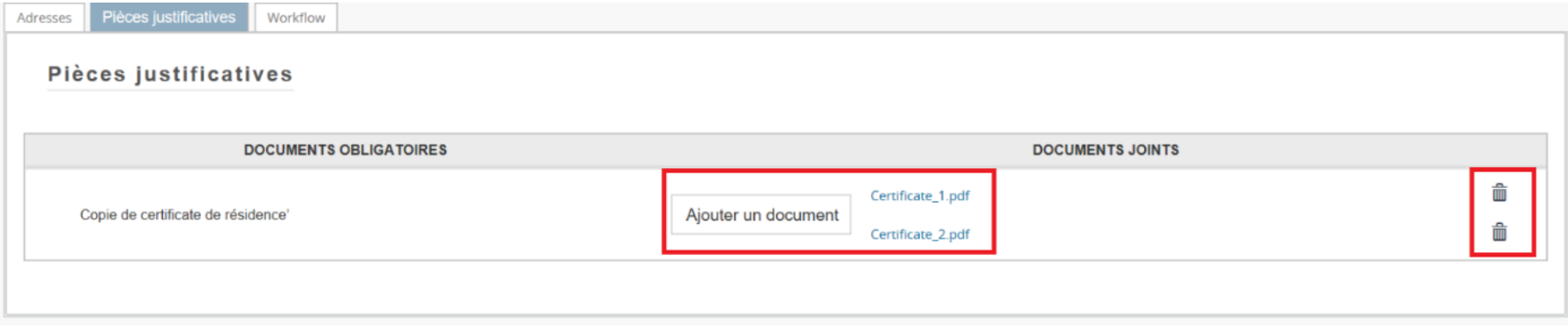

## <span id="page-8-0"></span>*4. Les étapes de votre déclaration – workflow*

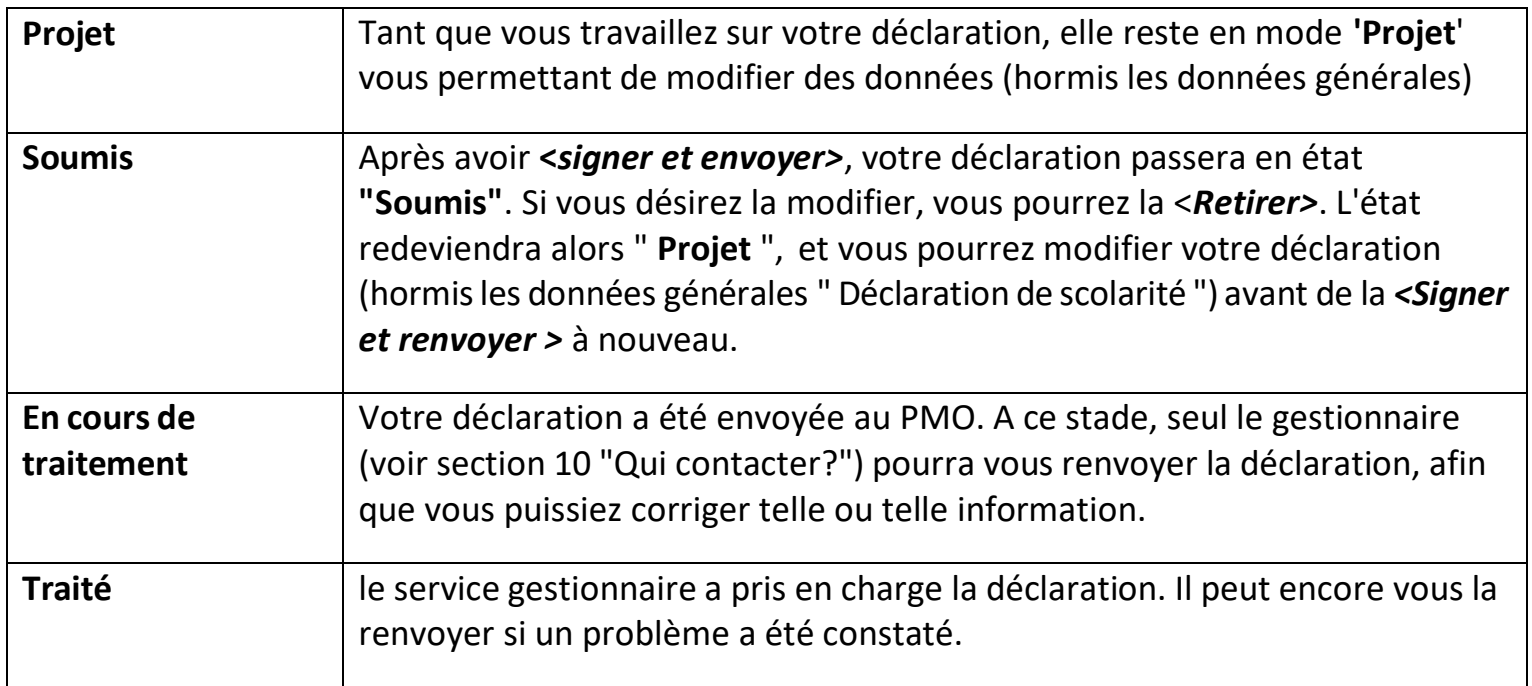

## <span id="page-8-1"></span>*5. L'onglet "Résumé"*

Dans un seul écran, le 'Résumé' vous présente une synthèse de toutes les informations reprises dans chacun des autres onglets de votre déclaration.

A tout moment, vous pourrez revenir vers l'onglet " Résumé " pour vérifier si votre déclaration a bien été complétée.

## <span id="page-9-0"></span>*6. Envoyer ma déclaration*

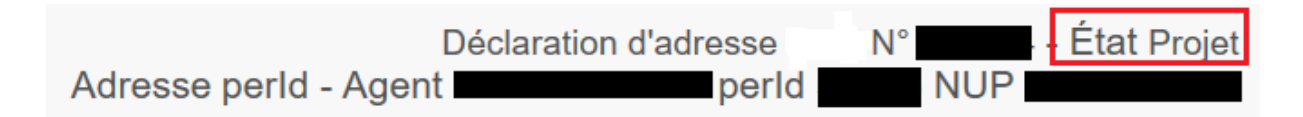

Après avoir complété tous les éléments de votre déclaration, vous devez la signer et l'envoyer électroniquement pour validation.

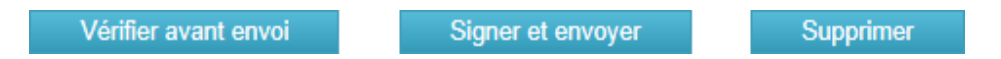

L'état de votre déclaration passe alors de "Draft" à "Soumis", en attendant une action de la part du gestionnaire qui traitera votre dossier dans les plus brefs délais.

## <span id="page-9-1"></span>*7. Qui contacter?*

•Pour toutes vos **questions**, merci de les adresser via Staff Matters :   

- o *Si vous êtes encore en service* : [Staff Matters](https://myintracomm.ec.europa.eu/staff/FR/Pages/index.aspx?) ;
- o *Après votre service*, vous pouvez accéder à tous les services CE via **Staff Matters** via [MyRemote](https://myremote.ec.europa.eu/).

• Pour les problèmes liés à **l'informatique** tels que les problèmes d'accessibilité, EU Login, ou tout problème dans l'une des applications informatiques, veuillez utiliser :   

- *Si vous êtes encore en service* : [Staff Matters](https://myintracomm.ec.europa.eu/staff/FR/Pages/index.aspx?) ou les [formulaires PMO dans My IT Support](https://webgate.ec.testa.eu/mits/app/ng/rm/catalog/D9BC7958444FB360E053A0E6A79EA1DC) ;
- *Après votre retraite/fin de contract*, vous pouvez utiliser :
	- o **Staff Matters** via [MyRemote](https://myremote.ec.europa.eu/) si vous avez un compte EU Login ;
	- o Email : [PMO-IT-APPLICATIONS@ec.europa.eu;](mailto:PMO-IT-APPLICATIONS@ec.europa.eu)
	- o Téléphone : +32 229 11111 (9:30-12:30, du lundi au vendredi).